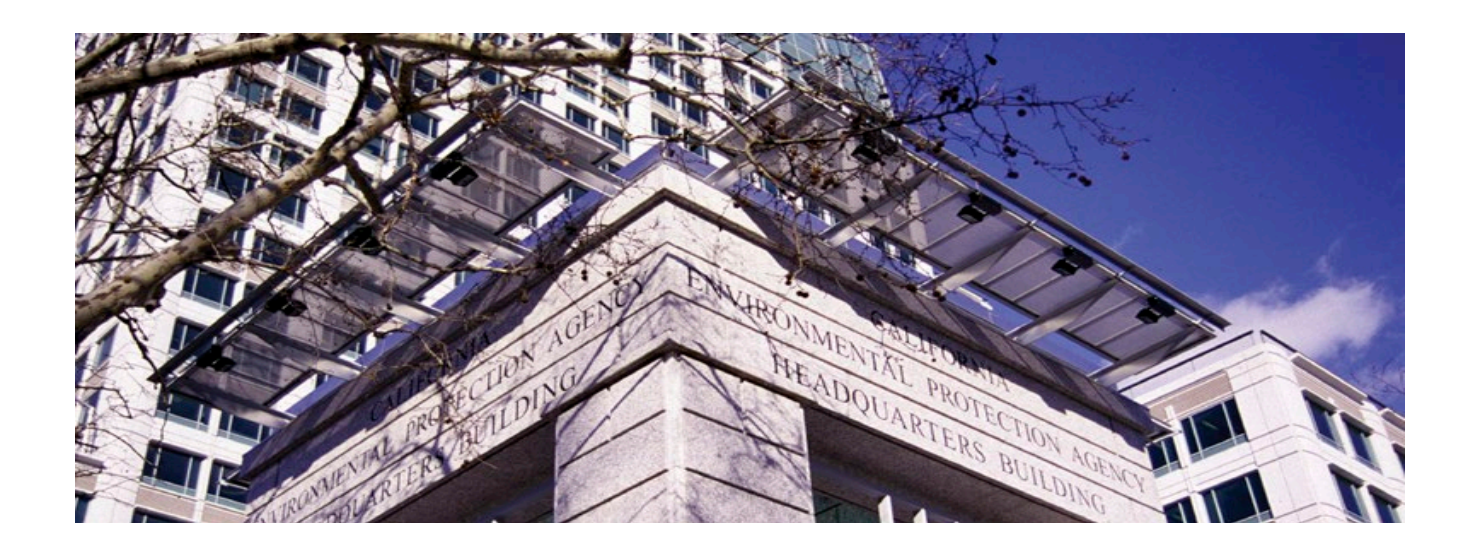

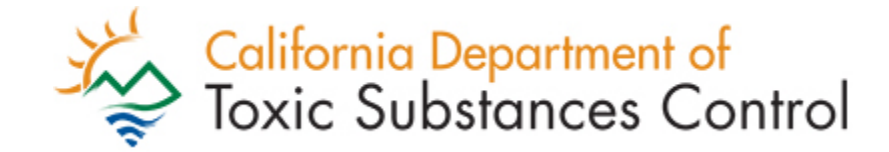

# <span id="page-0-0"></span>**DTSC EVENTS CALENDAR**

## **USER GUIDE**

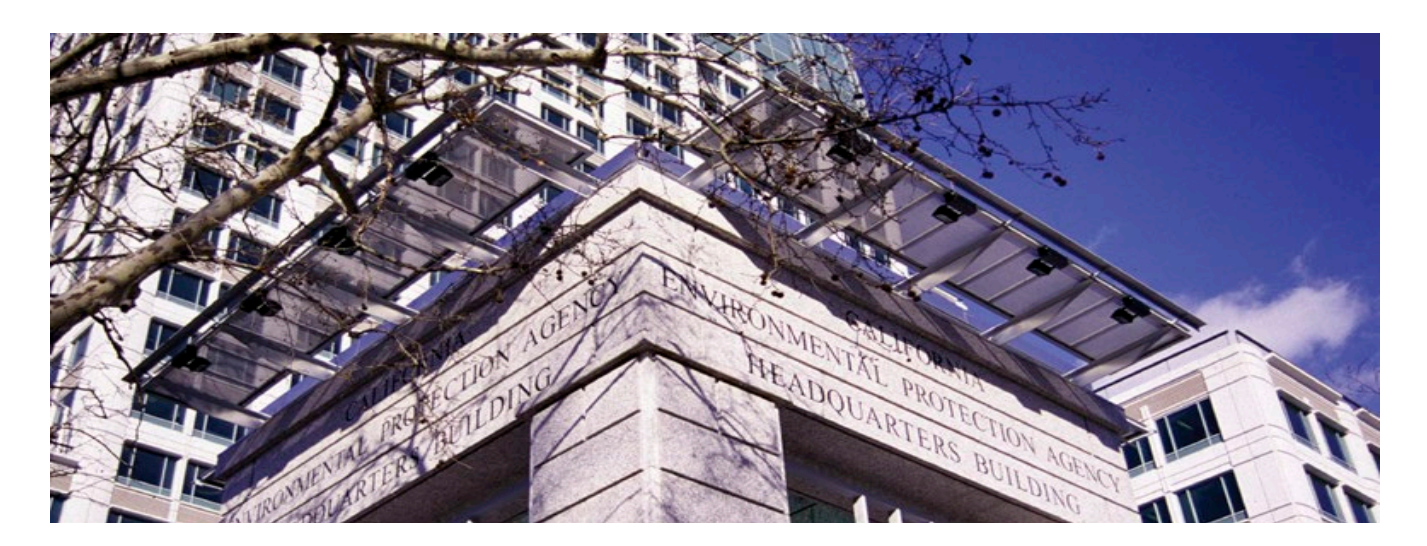

### **Table of Contents**

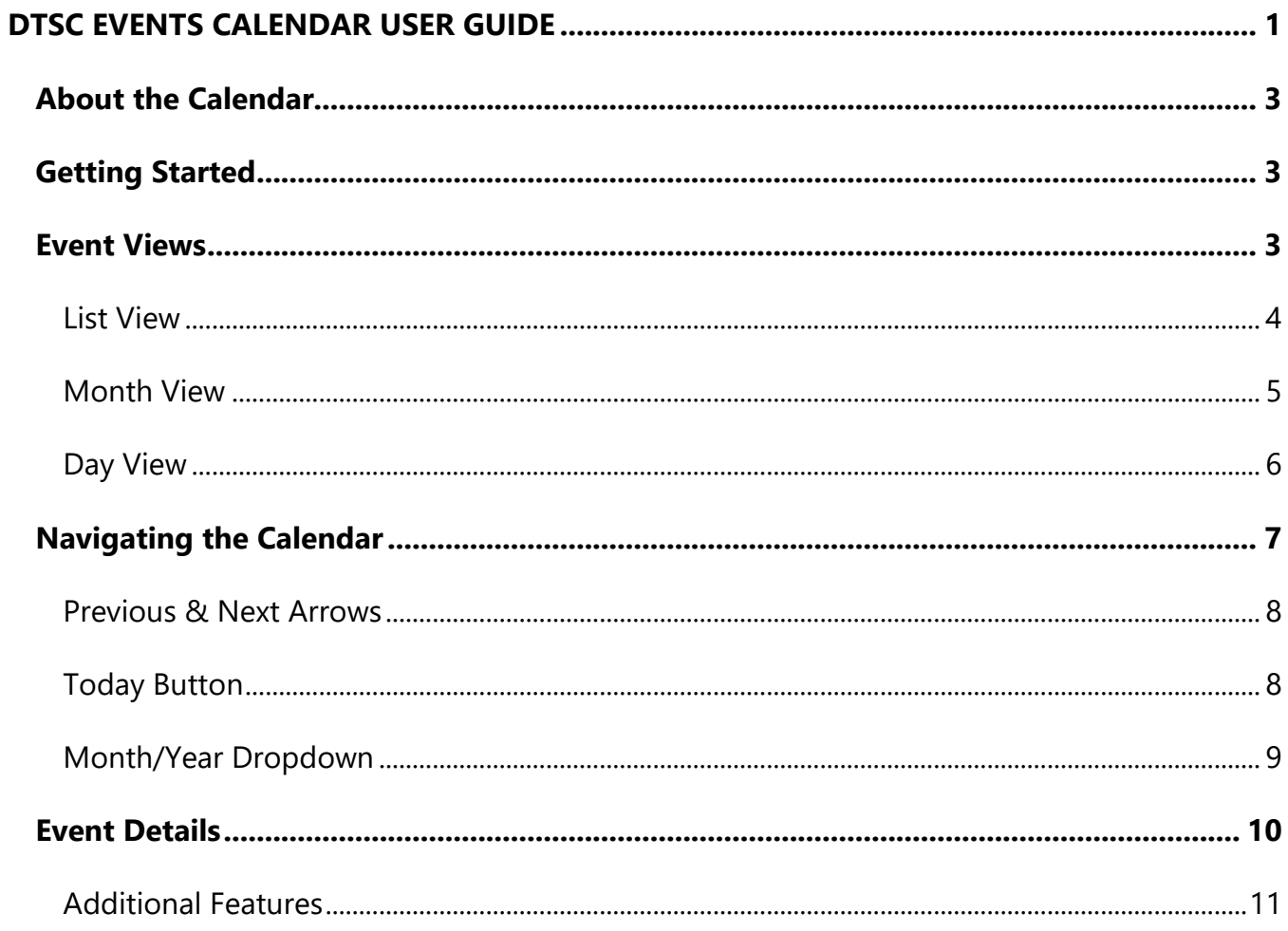

### <span id="page-2-0"></span>About the Calendar

DTSC has launched a new Events Calendar offering more features and functions. This guide provides information about navigating and using the calendar.

### <span id="page-2-1"></span>Getting Started

 The new calendar can be accessed from the "Calendar" link in the top navigation panel on any web page:

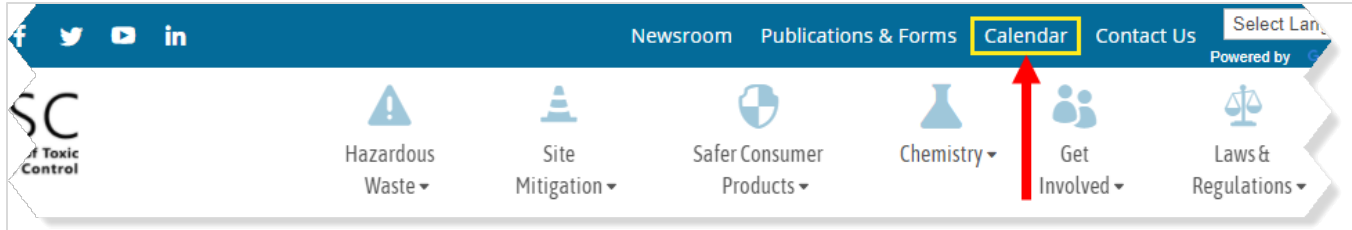

The direct link is: <u>https://dtsc.ca.gov/events</u>.

### <span id="page-2-2"></span>Event Views

As shown in the following screenshot, there are three ways to view events: List, Month, or Day.

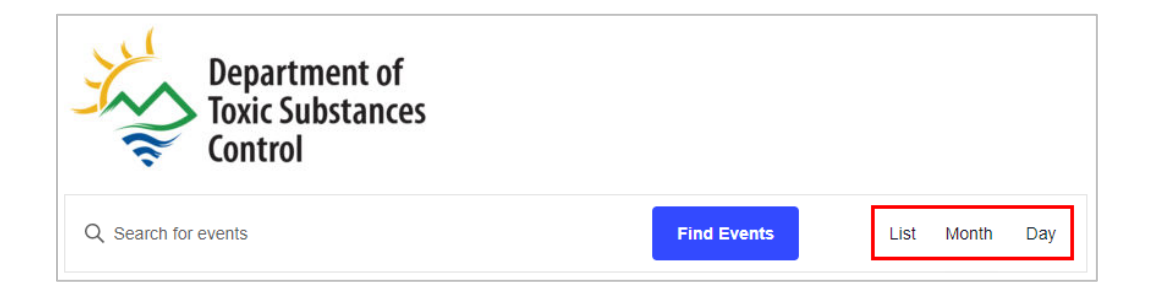

#### <span id="page-3-0"></span>List View

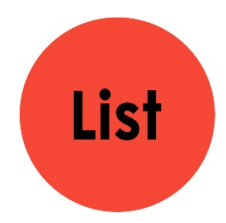

The **List** view displays the events, by dates in ascending order, e.g., soonest first. This is the default view of the calendar. To view the event details, simply click the title of the event.

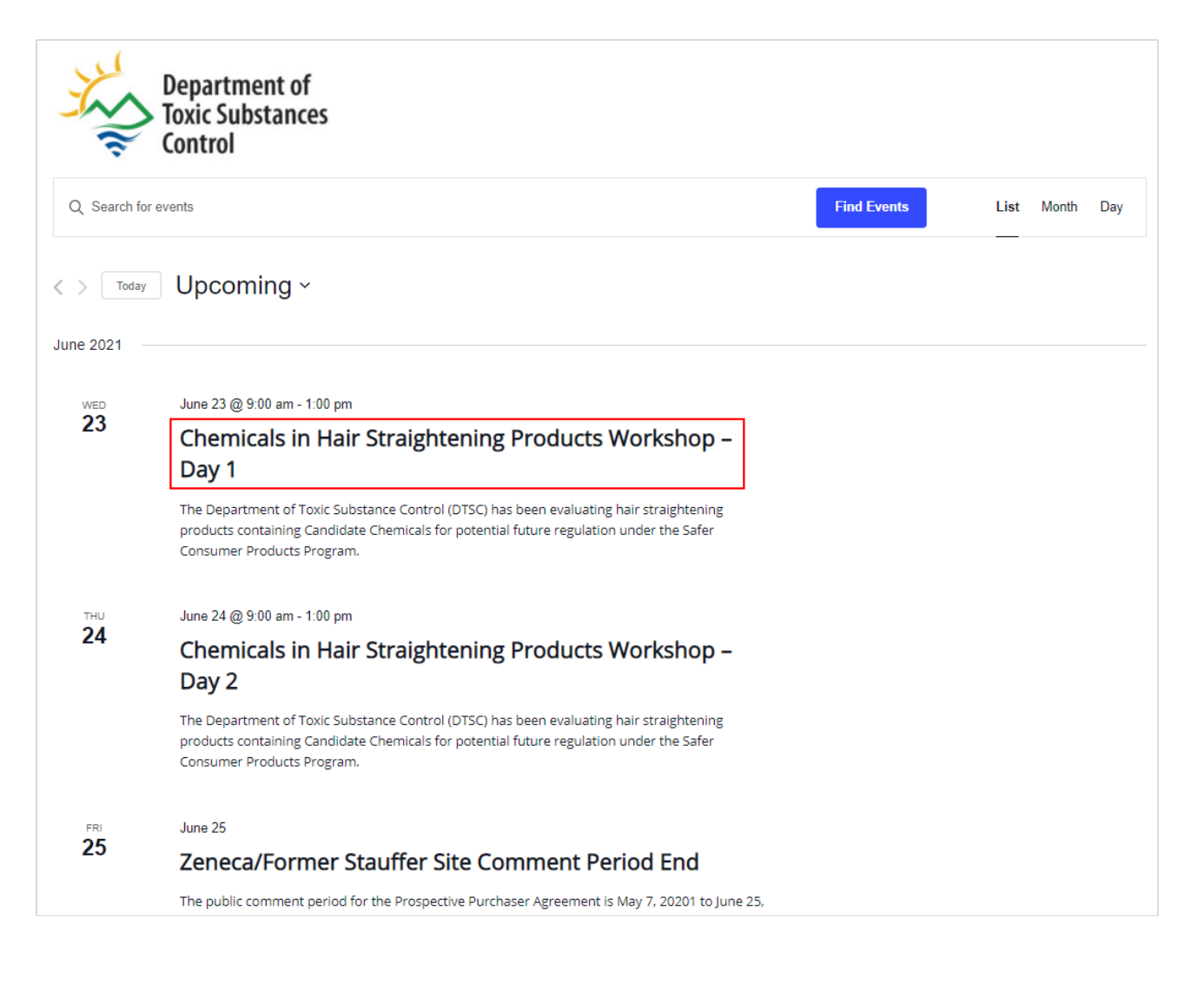

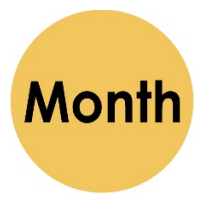

#### <span id="page-4-0"></span>**Month View**

The Month view displays the events in a traditional calendar style (see the following screenshot). Events that are displayed with light purple shading are all day events.

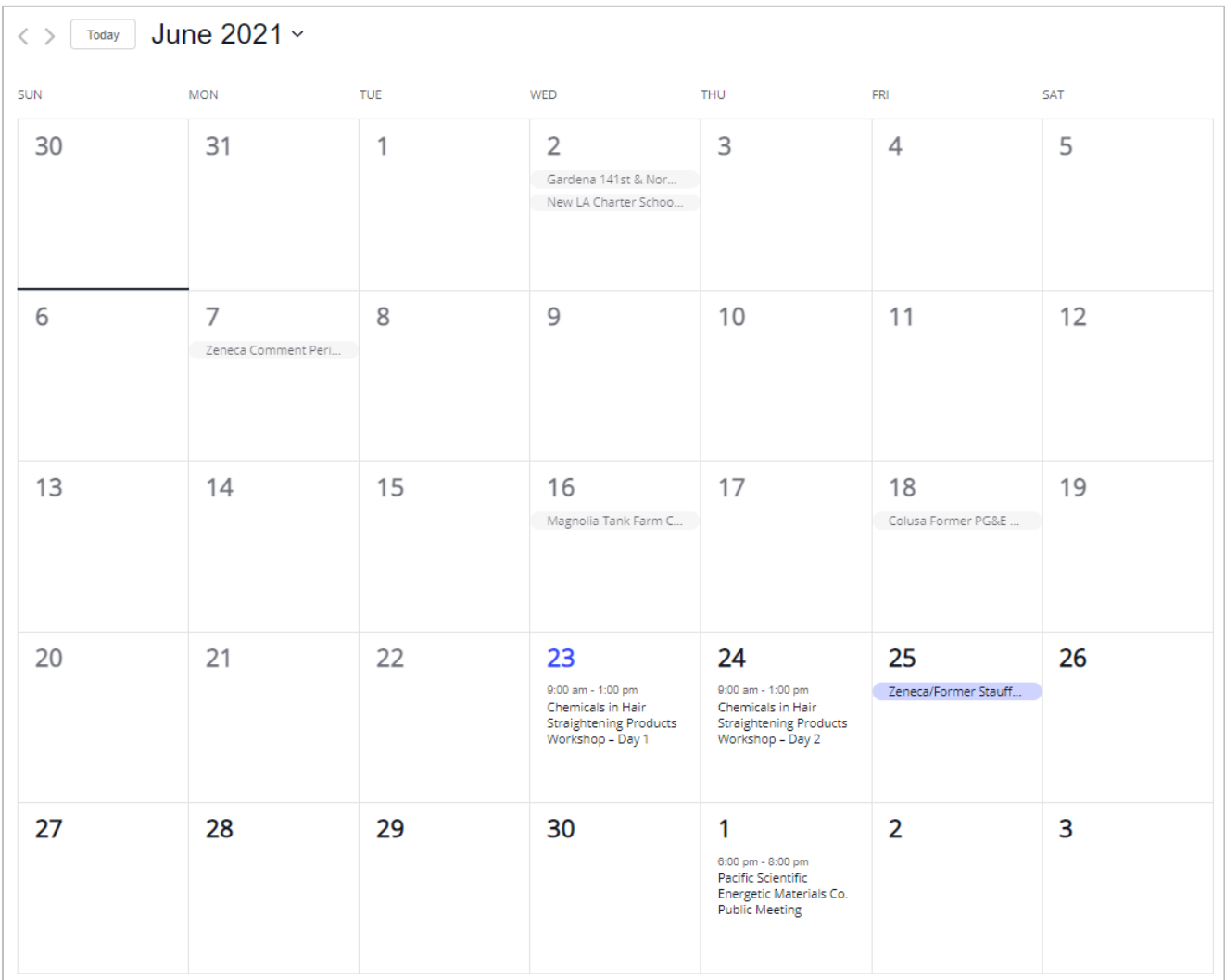

Using the following screenshot as an example, click the event title (#1) in the calendar. A small window opens with some event details. Click the event title link (#2) to open the details page.

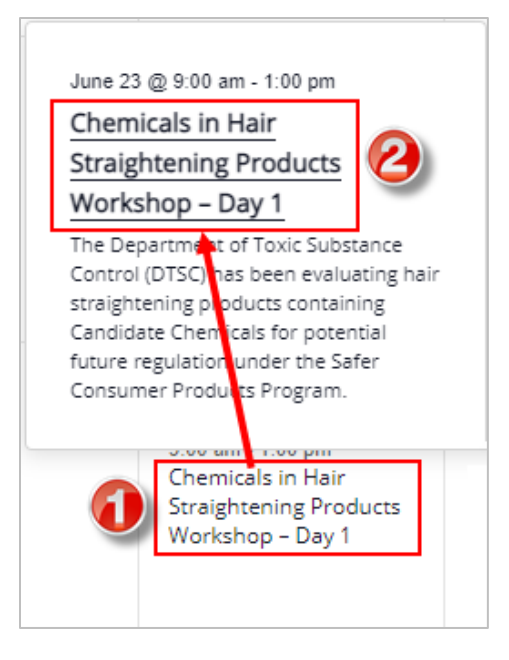

<span id="page-5-0"></span>Day View **Day** The **Day** view lists the item(s) for that day in a list view with options to move to the previous or next day's event. Select the title of the event to view the event details.

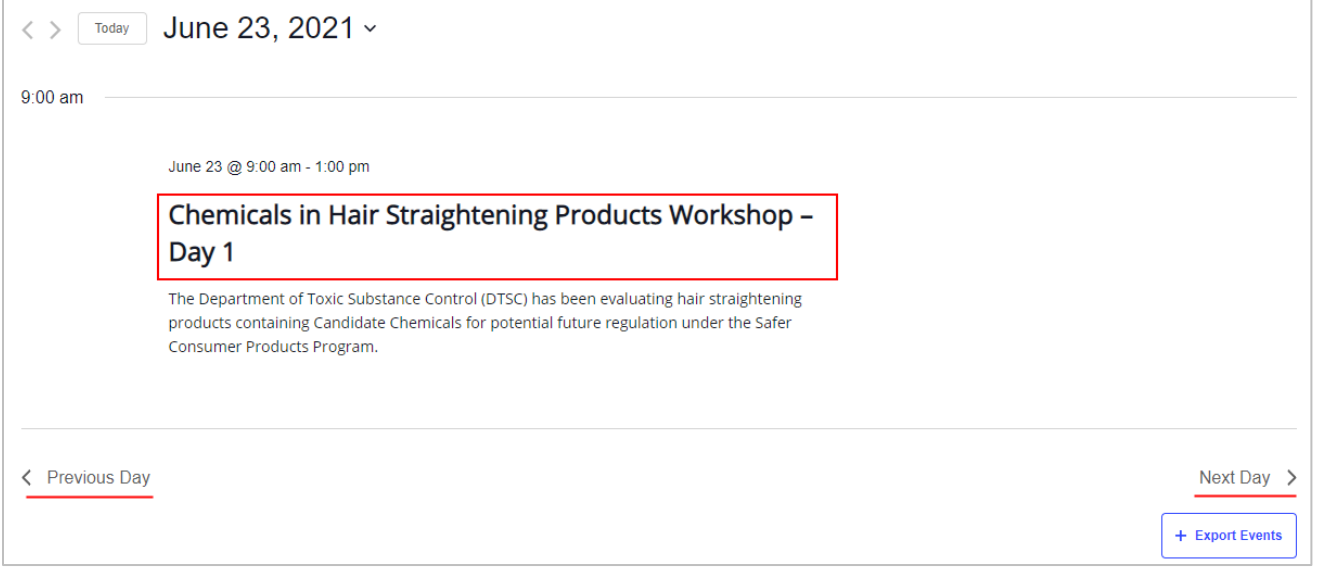

If there are no events that day, an option to "jump to the next upcoming events" is available.

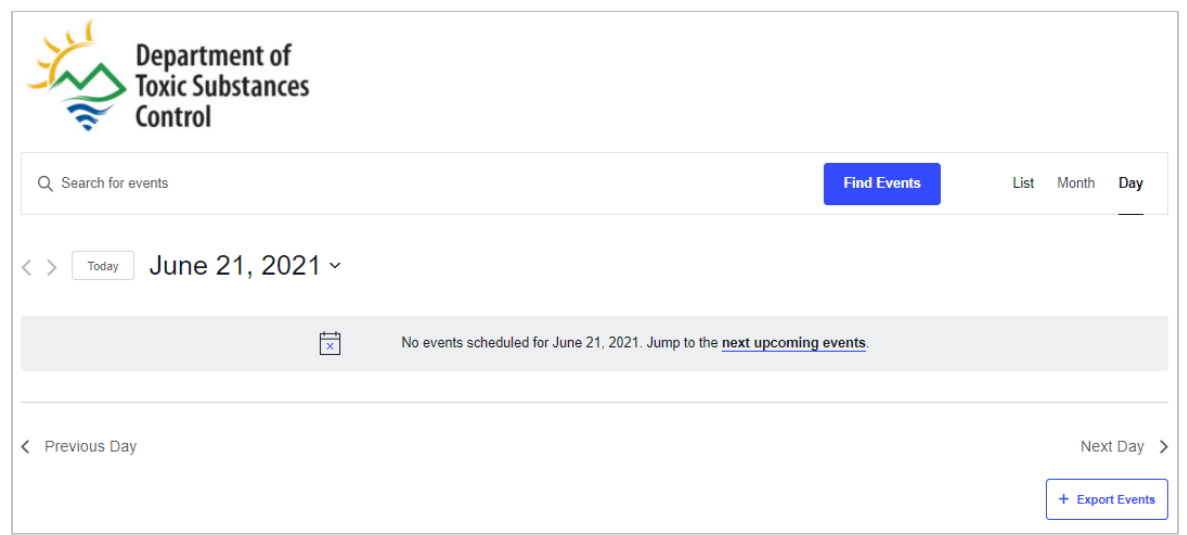

An option to export the event to one's calendar is available. Select the **Export Events** button.

You can search for events by entering keyword(s) in the field to the left of the **Find Events**  button and then selecting the button. Events containing the keyword(s) will be returned.

### <span id="page-6-0"></span>Navigating the Calendar

There are a variety of ways to find events:

#### <span id="page-7-0"></span>Previous & Next Arrows

<span id="page-7-1"></span>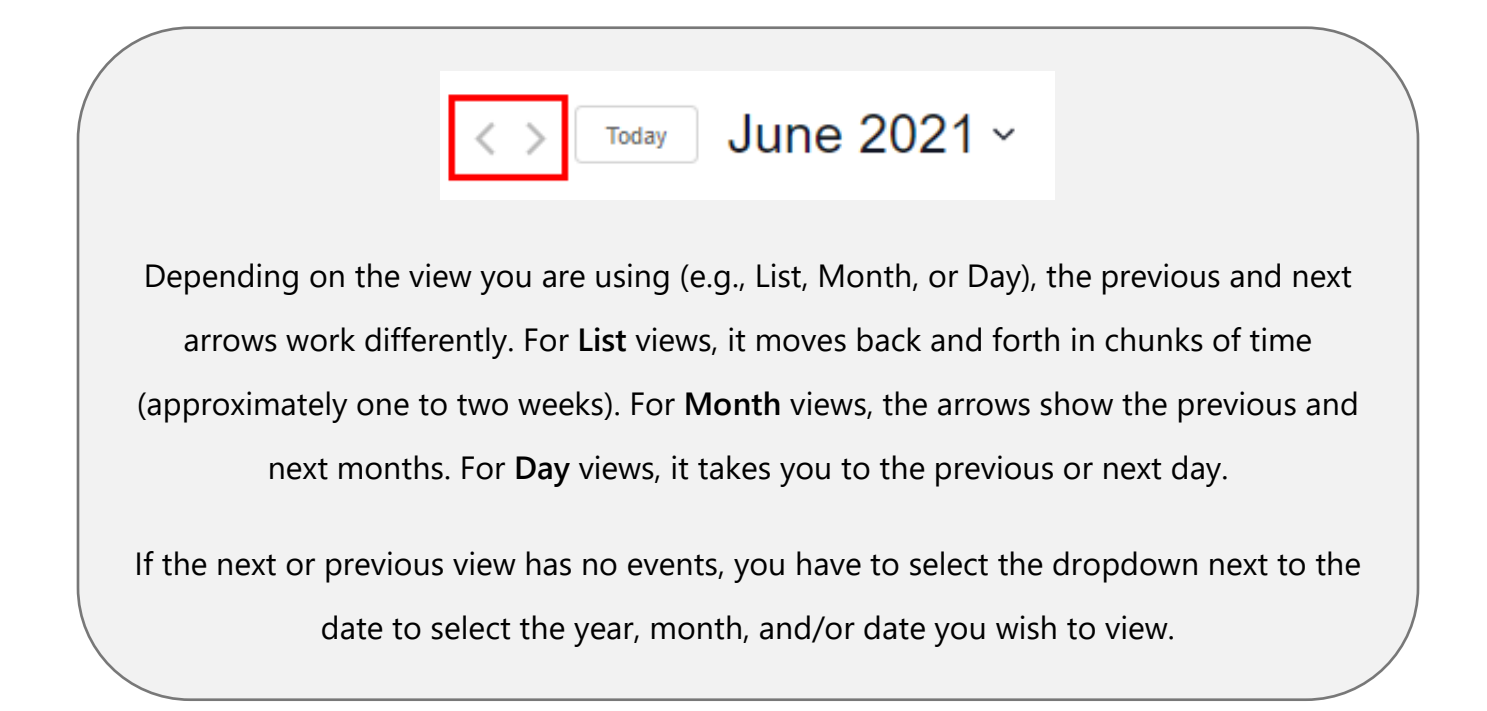

#### Today Button

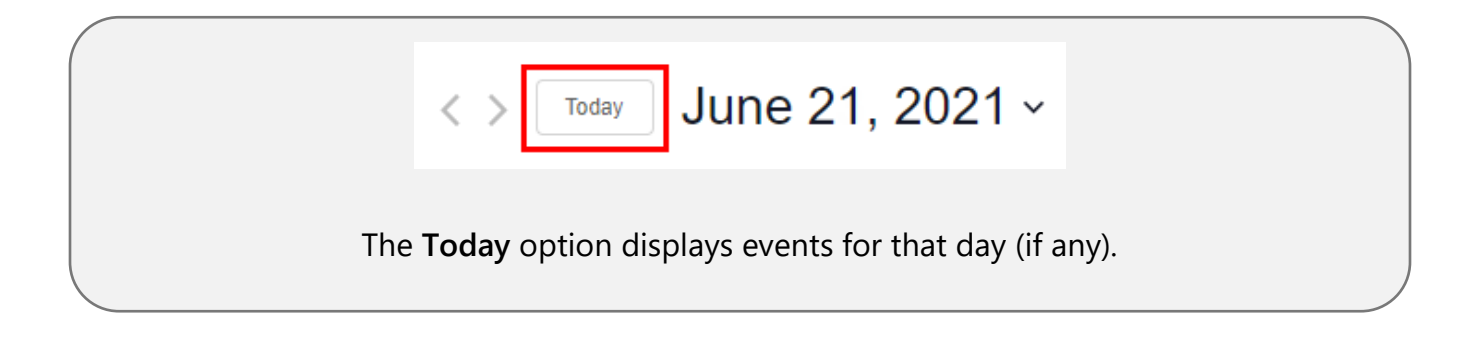

### <span id="page-8-0"></span>Month/Year Dropdown

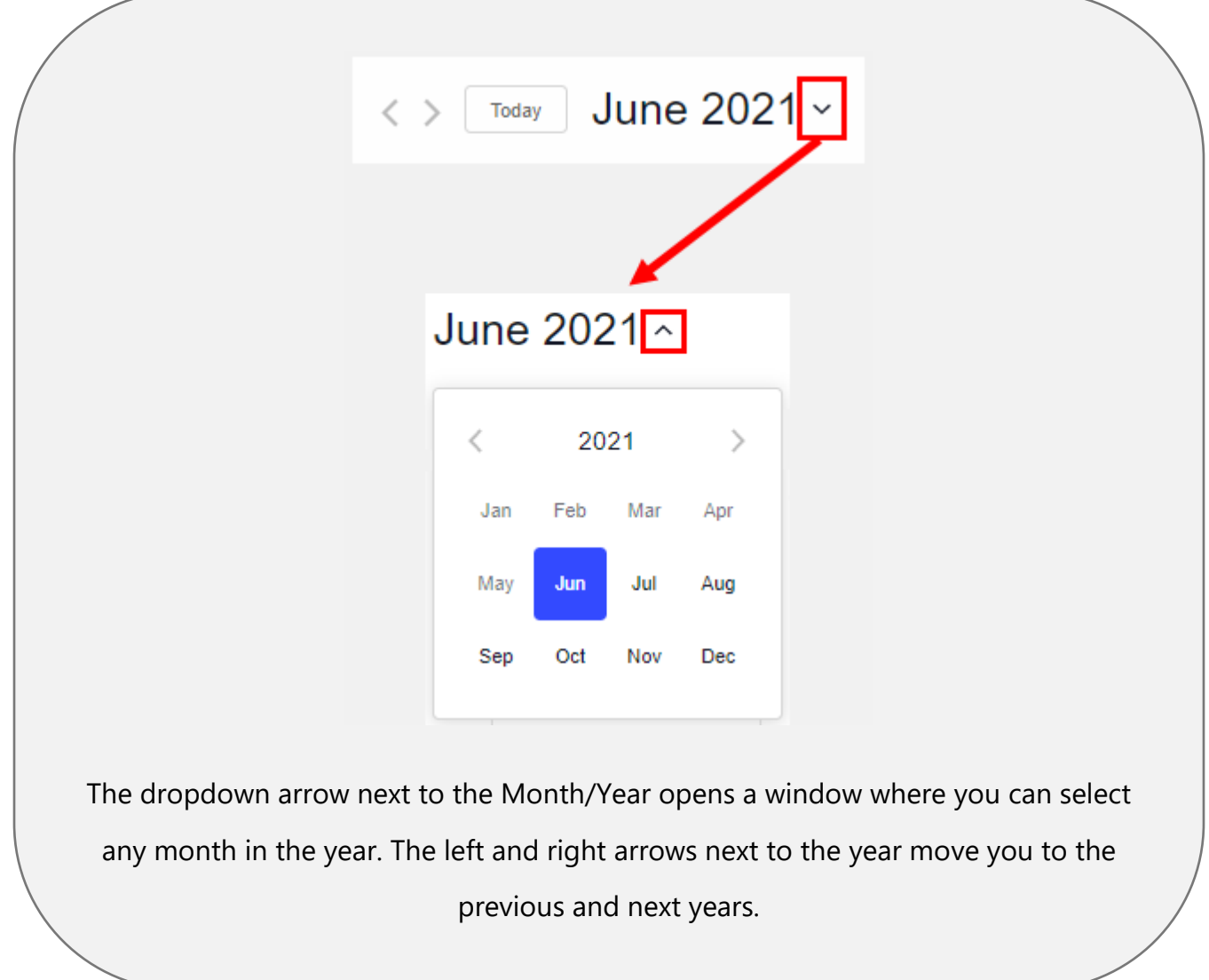

### <span id="page-9-0"></span>Event Details

Following is an example of an events detail page in the calendar. Detailed information about the event is provided, along with some additional features (described below).

All Events

## **Chemicals in Hair Straightening Products Workshop - Day 1**

June 23@ 9:00 am - **1** :00 pm

### **Public Workshop for Chemicals in Hair Straightening Products**

#### **Virtual Public Workshop Information**

The Department of Toxic Substance Control (DTSC) has been evaluating hair straightening products containing Candidate Chemicals for potential future regulation under the Safer Consumer Products Program.

- Day 1 June 23, 2021, Registration Speaker Presentations
- Enter Meeting ID **829 7346 7724,** Passcode: **111111**

For additional information please visit the SCP Workshop and Events page.

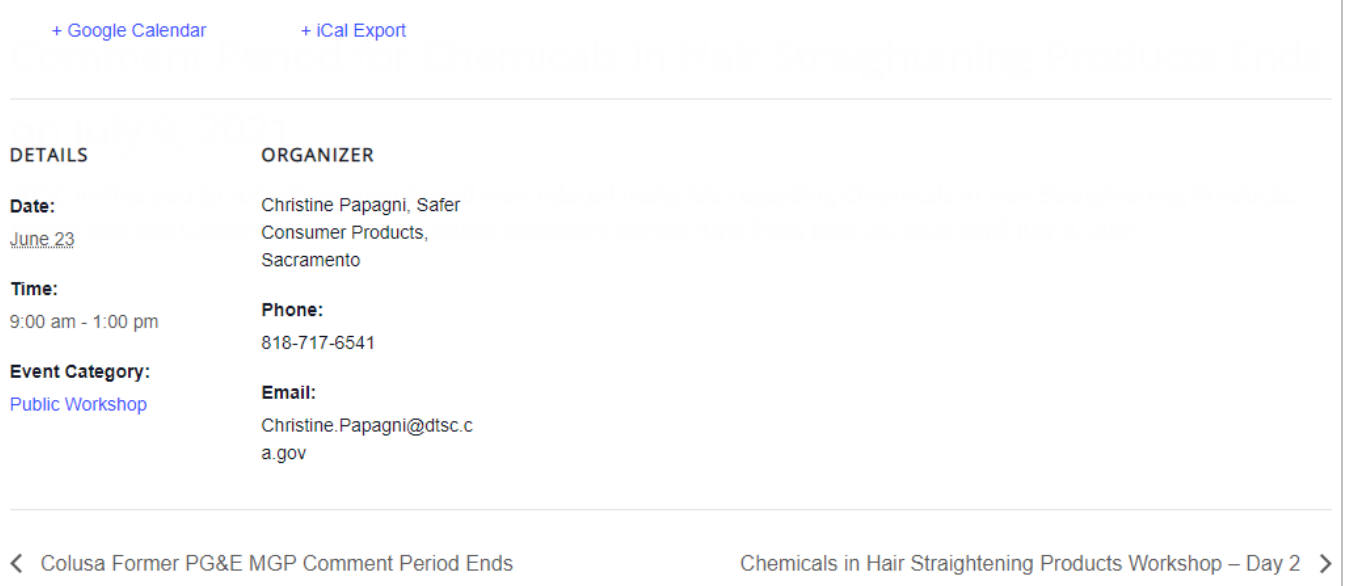

#### <span id="page-10-0"></span>Additional Features

Below are descriptions of the additional features provided on the Events Details page:

- **<< All Events:** This is a link to view all the events. It displays a **List** view of the events by dates in ascending order, e.g., soonest first.
- **+ Google Calendar:** Opens a Google Calendar browser window to save and share the event.
- **+ iCal Export:** Downloads an .ics file to your computer. Open the file to save to your Outlook calendar.
- **Details:** The Details section displays the event date and times and the Event Category.
- **Event Category:** Displays all events that use the event category associated to the event. For example, if the event category is "Public Meeting," clicking the link will display all public meeting events.
- **Organizer:** This section displays the organizer's name, phone number, and email address. To send an email, copy the email address to paste into an email since the address is not a clickable link.
- **Venue:** Displays the venue information if held at a location (i.e., not a remote meeting).
- Map Links: If the meeting is held at a venue, the venue information is provided along with a map and a map link.
- **< and > Links:** Each Events Details page has previous (<) and next (>) links at the bottom of the page. The text located next to the < and > symbols are titles of the events.